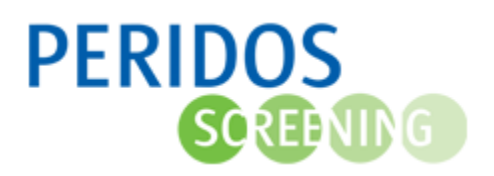

In Peridos dient een laboratorium met een contract voor NIPT, de financiële gegevens vast te leggen en actueel te houden. Deze worden gebruikt voor:

- het uitbetalen van declaraties, voor de uitgevoerde NIPT-analyses door de Regionale centra.
- het aanmaken van (credit)declaraties in geval van onterecht betaalde declaraties.

Voor onderstaande beschrijving wordt ervan uitgegaan dat u bent ingelogd in Peridos en de rol heeft om de financiële gegevens namens uw laboratorium vast te leggen of in te zien ten behoeve van controle. Voor controle met inzage rechten, zijn de beschreven knoppen voor acties niet zichtbaar.

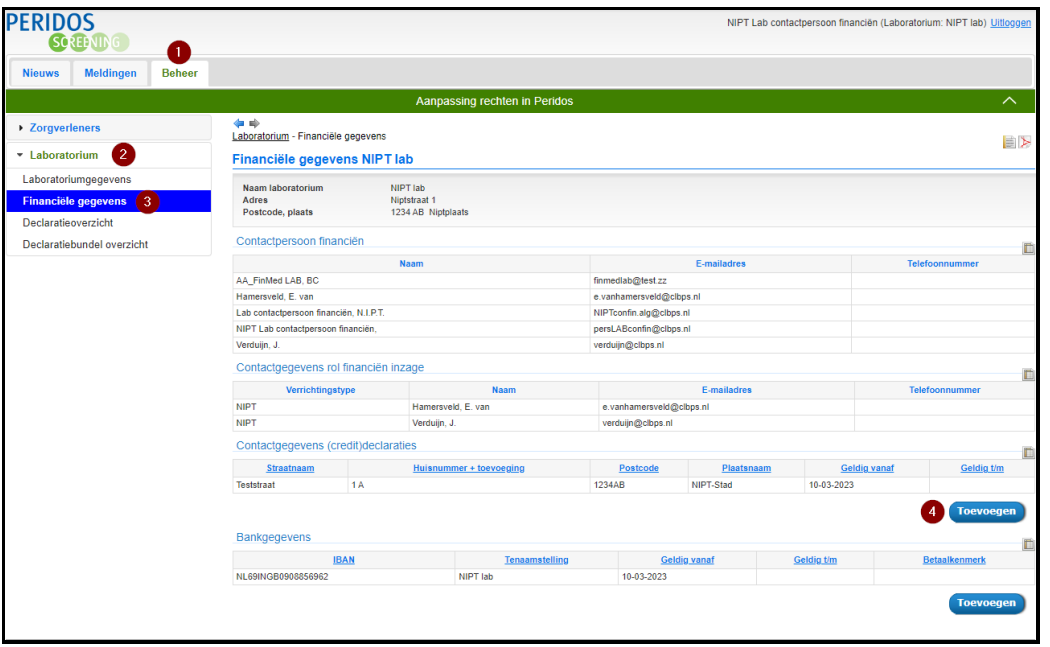

- 1. U klikt op het tabblad 'Beheer'.
- 2. U klikt in het linkermenu op 'Laboratorium'.
- 3. U klikt op de optie 'Financiële gegevens'. Het scherm voor het invoeren van de financiële gegevens wordt geopend. Op dit scherm is te zien wie er bij het laboratorium is vastgelegd als 'Contactpersoon financiën' en als 'Rol financiën inzage'. Kloppen deze gegevens niet meer, neem dan contact op met het Regionaal centrum om deze aan te laten passen.

Er zijn twee blokken met gegevens die ingevuld moeten worden. De bankgegevens gebruikt het Regionaal centrum voor de betalingen van uitgevoerde verrichtingen. De contactgegevens voor (credit)declaraties zijn nodig voor het aanmaken van een (credit)declaratie door het Regionaal centrum.

4. Om de contactgegevens voor (credit)declaraties vast te leggen klikt u op de knop 'Toevoegen' onder het blok 'Contactgegevens voor (credit)declaraties'.

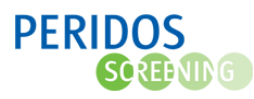

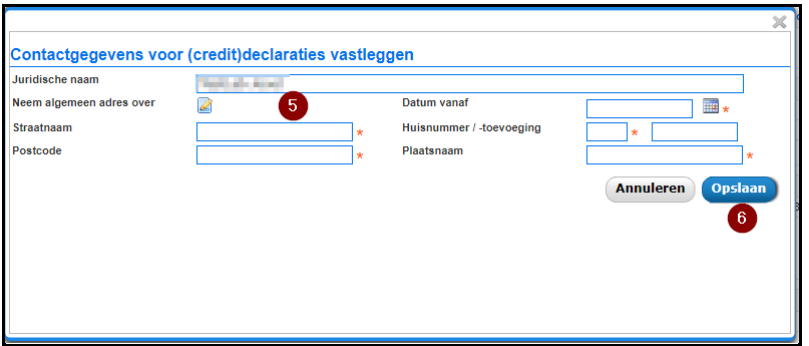

5. Een pop-up scherm wordt geopend. Hier kunnen de contactgegevens voor (credit)declaraties worden ingevuld. De verplichte velden zijn gemarkeerd met een \*. Indien de adresgegevens voor (credit)declaraties gelijk zijn aan de gegevens die zijn vastgelegd bij het laboratorium, dan kunnen deze via de knop 'Neem algemeen adres over' worden overgenomen.

Bij 'Datum vanaf' kan alleen een datum worden gekozen die in de toekomst ligt.

6. Klik op de knop 'Opslaan' om de gegevens op te slaan.

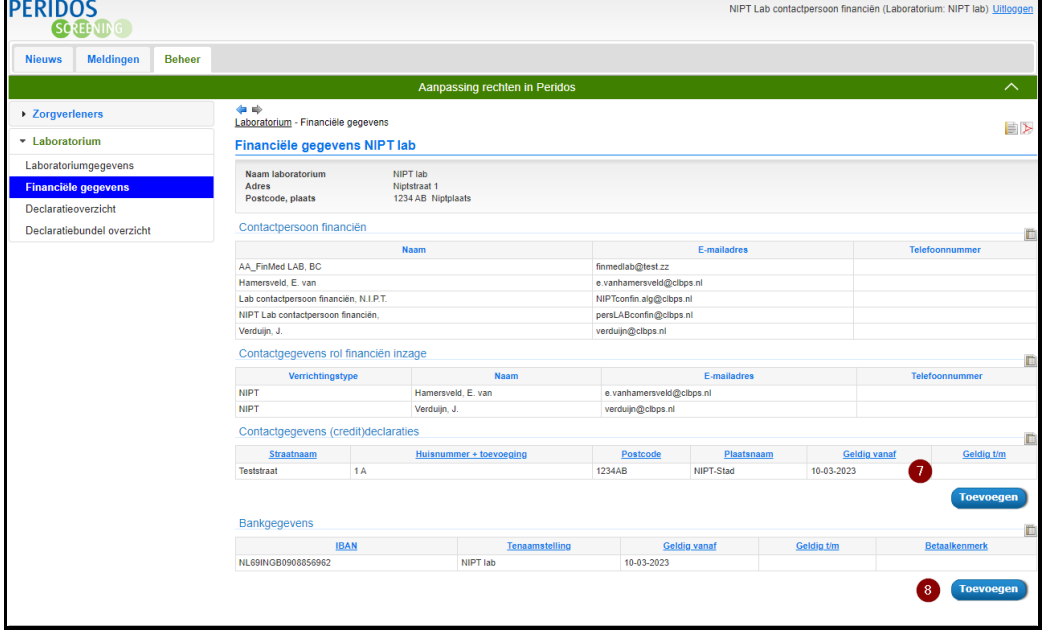

- 7. Door op een regel te klikken kunnen vastgelegde detailgegevens worden ingezien. Totdat de 'Datum vanaf' is bereikt, zijn de gegevens nog aan te passen. Ligt de 'Datum vanaf' in het verleden, dan verschijnt de knop 'Toevoegen', en kan er een nieuwe set contactgegevens voor declaraties worden ingevoerd.
- 8. Om de bankgegevens vast te leggen klikt u op de knop 'Toevoegen' onder het blok 'Bankgegevens'

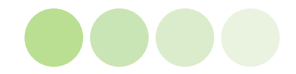

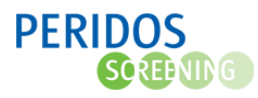

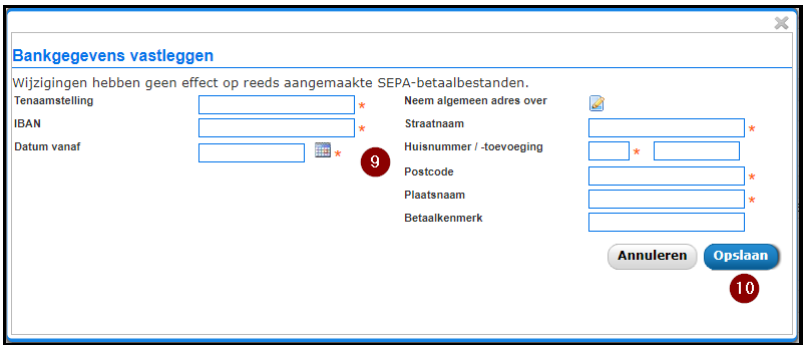

9. Een pop-up scherm wordt geopend. Hier kunnen de bankgegevens voor de uitbetaling van NIPT analyses worden ingevuld. De verplichte velden zijn gemarkeerd met een \*. Indien de adresgegevens voor de bank gelijk zijn aan de gegevens die zijn vastgelegd bij het laboratorium, dan kunnen deze via de knop 'Neem algemeen adres over' worden overgenomen. Bij 'Datum vanaf' kan alleen een datum worden gekozen die in de toekomst ligt.

Let op: Rond de 8<sup>e</sup> van elke maand wordt de declaratiebundel aangemaakt en het betaalbestand voorbereid. Een 'Geldig vanaf' datum na de 8<sup>e</sup> betekent dat deze pas effect heeft op de betaling van de daarop volgende maand.

Bij 'Betaalkenmerk' kan een betaalkenmerk ingevuld worden dat vastgelegd wordt bij het laboratorium voor de NIPT analyse betalingen. Dit is een vast kenmerk dat bij alle NIPT analyse betalingen wordt vermeldt en in het SEPA-bestand wordt meegenomen. Voor het vastleggen van het eigen betaalkenmerk kunt u de volgende geldige tekens gebruiken met een maximale lengte van 120 tekens:

• a-z, A-Z, 0-9

/, -, ?, :, (, ), . ', +, komma en spatie

10. Klik op de knop 'Opslaan' om de gegevens op te slaan.

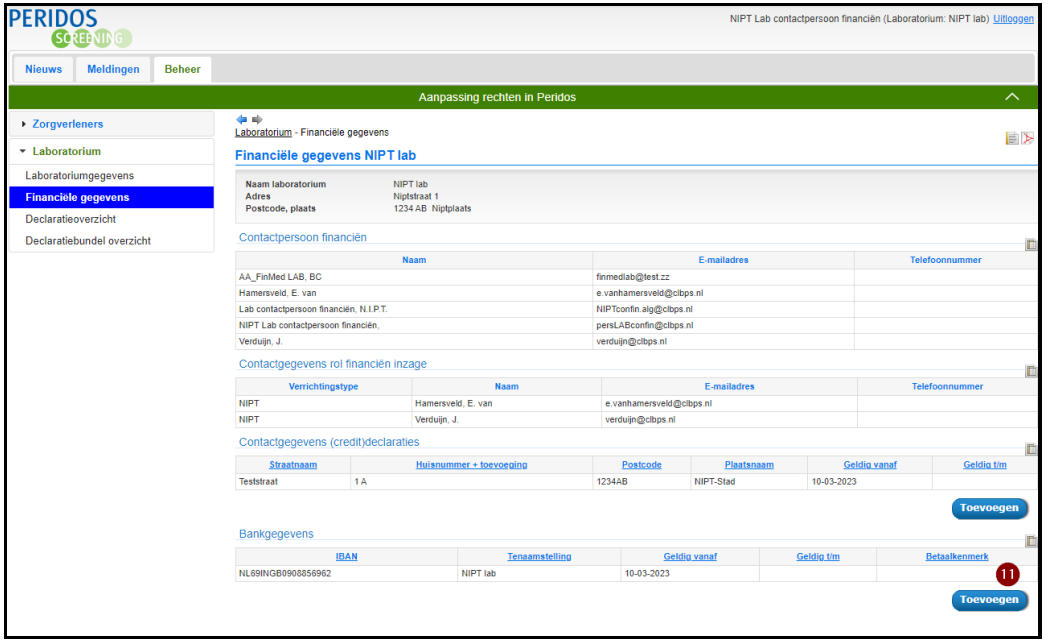

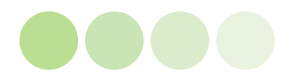

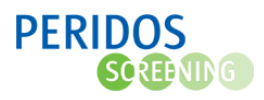

11. Door op een regel te klikken kunnen vastgelegde detailgegevens worden ingezien. Totdat de 'Datum vanaf' is bereikt, zijn de gegevens nog aan te passen door op de regel te klikken. Ligt de 'Datum vanaf' in het verleden, dan verschijnt de knop 'Toevoegen', en kan er een nieuwe set bankgegevens worden ingevoerd.

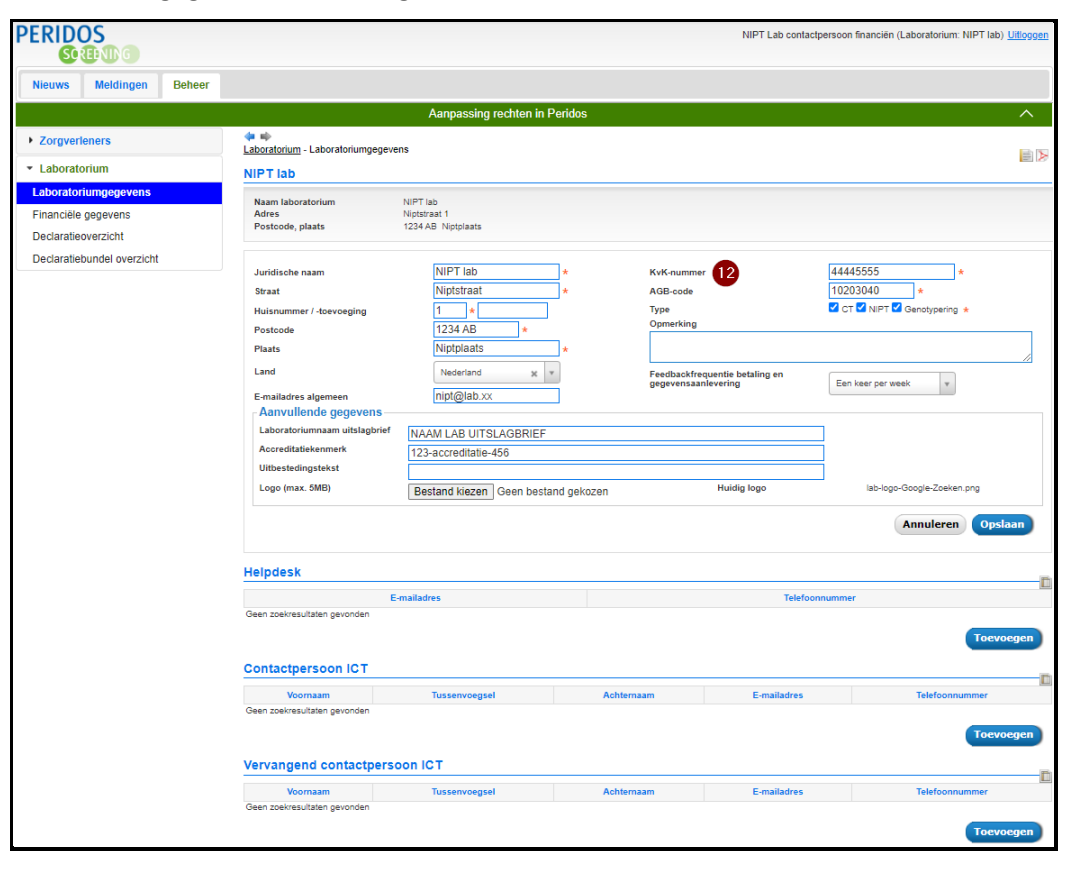

12. Klik vervolgens in het linker menu op 'Laboratoriumgegevens'. Controleer of het KvK nummer is correct is ingevuld of vul het nummer in als het veld nog leeg is.

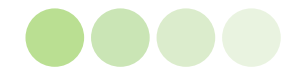